# COMMITMENT CONTROL

## **AUTHORIZED REQUESTERS AND AUTHORIZED APPROVERS**

**CHAPTER 8** 

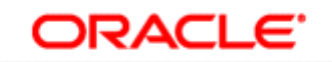

**PEOPLESOFT ENTERPRISE** 

**Bowie State University**  September 2010

### **COMMITMENT CONTROL**

#### **Overview**

In PeopleSoft Purchasing, commitment control enables you to control expenditures against predefined, authorized budgets. Commitment control enables you to automate large portions of the accounting control process.

Once your budgets are established in PeopleSoft, you can track all transactions in the procurement life cycle against the overall budget.

From a budgetary perspective, the procurement life cycle is populated with preencumbrances, encumbrances, and expenditures, all of which are tracked against a designated budget. When you use commitment control, each type of financial obligation is deducted from the budget and tracked by obligation type so you can easily see how many dollars you have committed in pre-encumbrances, encumbrances, and expenditures.

Here is a high-level overview of the procurement life cycle in commitment control:

- 1. When you generate a requisition, a pre-encumbrance is created in your budget records by the budget-checking process.
- 2. When a requisition becomes a PO, commitment control changes the preencumbrance into an encumbrance.
- 3. When the purchased goods or services are delivered and the PO becomes a voucher, commitment control changes the encumbrance into an expenditure.

#### **Objectives**

By the end of this chapter, you will be able to:

- Successfully view budget information.
- Successfully drill down.

#### **Budget Details**

You can inquire on your budget by using the Budget Details page. You will begin with the search page to locate the budget information you want to review.

#### **Navigation**

- Commitment Control
- Review

**Budget** 

- Activities
- Budget Details

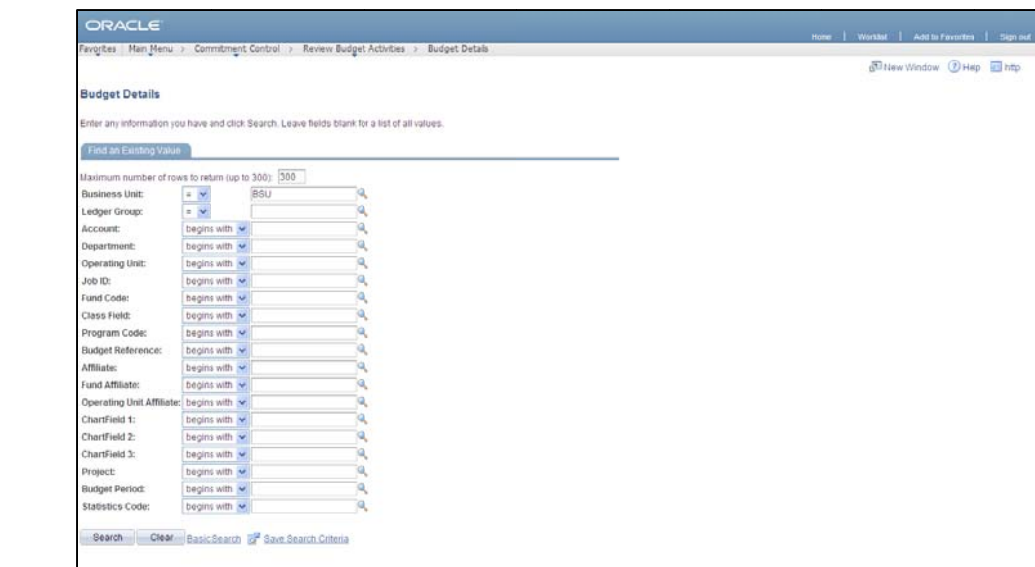

Enter information into the following fields:

 $\frac{1}{2}$ 

- Business Unit: BSU
- Ledger Group: ORG
- Department:
- Budget Period: 2010
- **Click Search**  $\bullet$

Note: To narrow your search, you may also enter the class.

The Search Results display the information that matches your criteria.

Click the class you want to view.

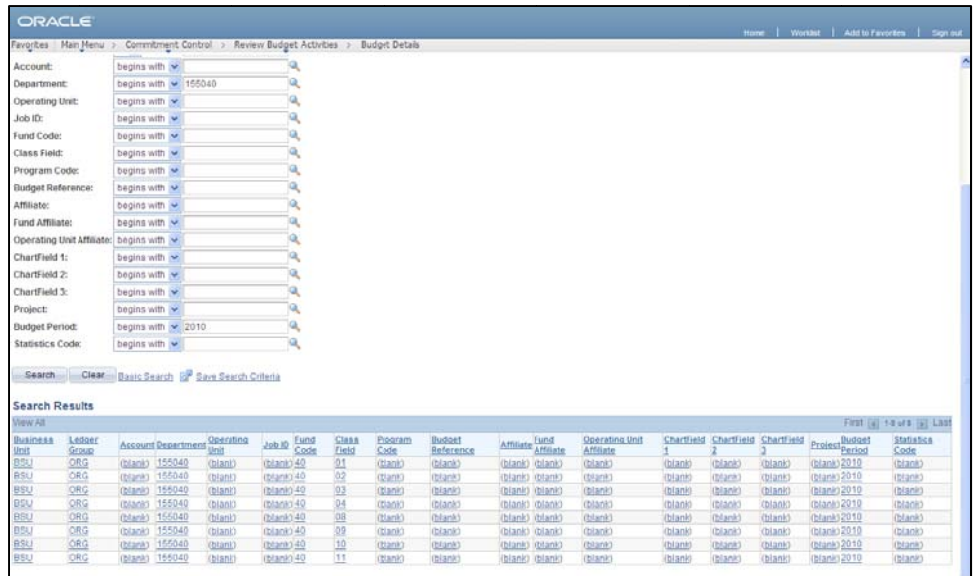

The Budget Details page displays information budget information for a department by class.

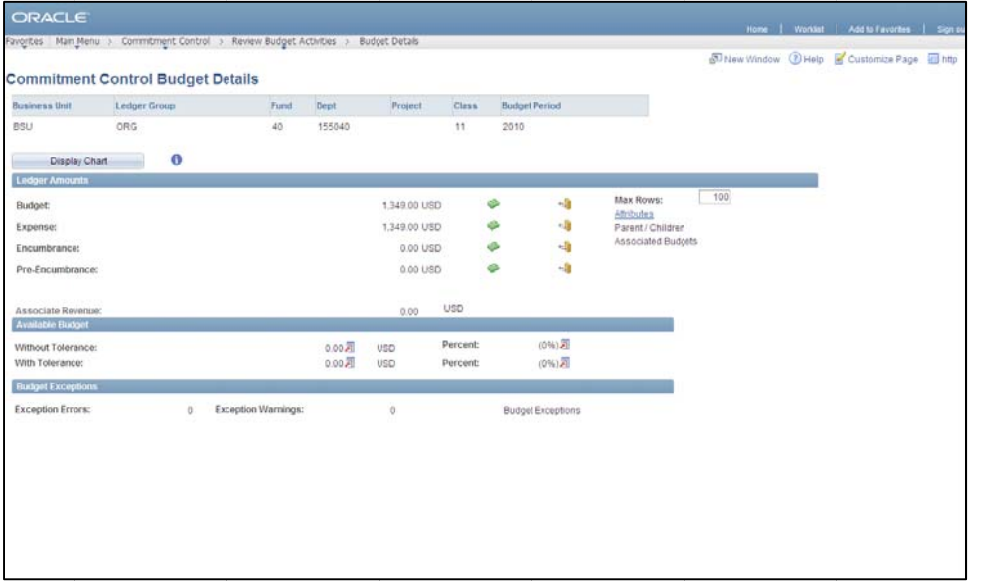

Click the View Related Links ( $\overline{=}$ ) is to to see the calculations that are used to derive the numbers in the *Available Budget* section.

#### **Drill to Ledger**

You can review the ChartFields and Amounts that make up the Budget, Expense, Pre-Encumbrance and Encumbrance for the ChartField combination you selected.

When you click on the Drill to Ledger  $(\mathcal{L})$  icon, you access the Ledger page that shows the ChartFields and Amounts that make up the amount shown. Click OK to return to the *Commitment Control Budget Details* page.

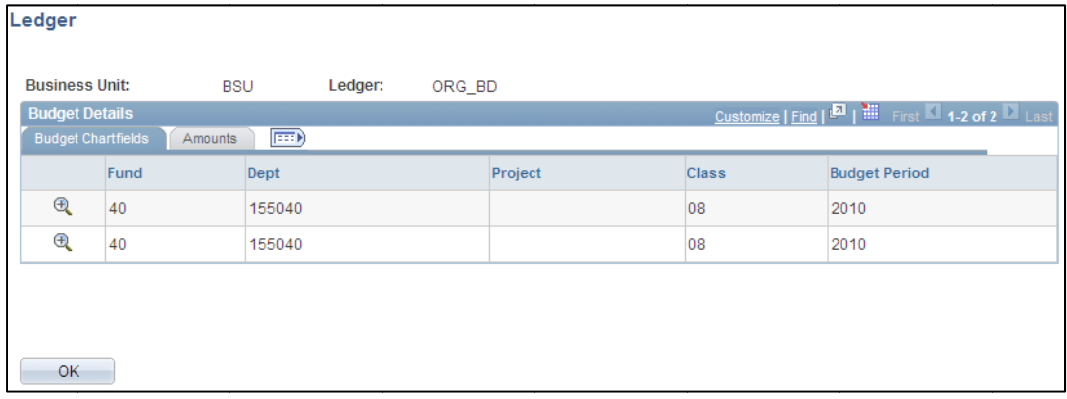

Click the Drill Down  $(\mathbb{R})$  icon to see the journal transactions that comprise the budget number on any line.

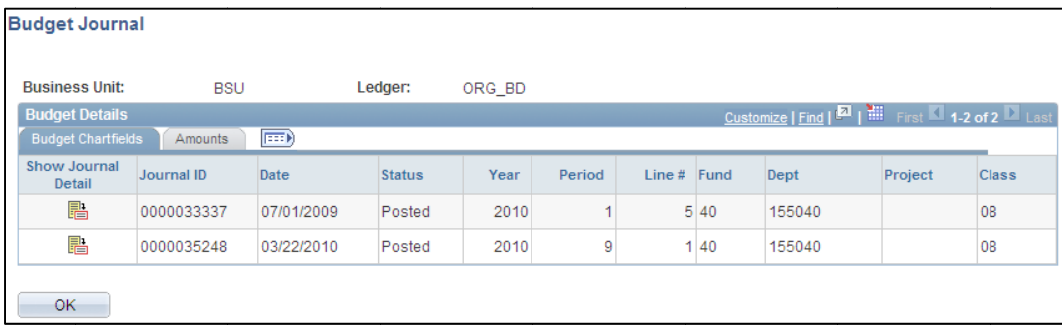

Click the Show Journal Detail  $(\overline{\mathbb{R}})$  icon to see review the actual journal entries. This entry opens in a new window. Close the window when you complete your review of the inforamation.

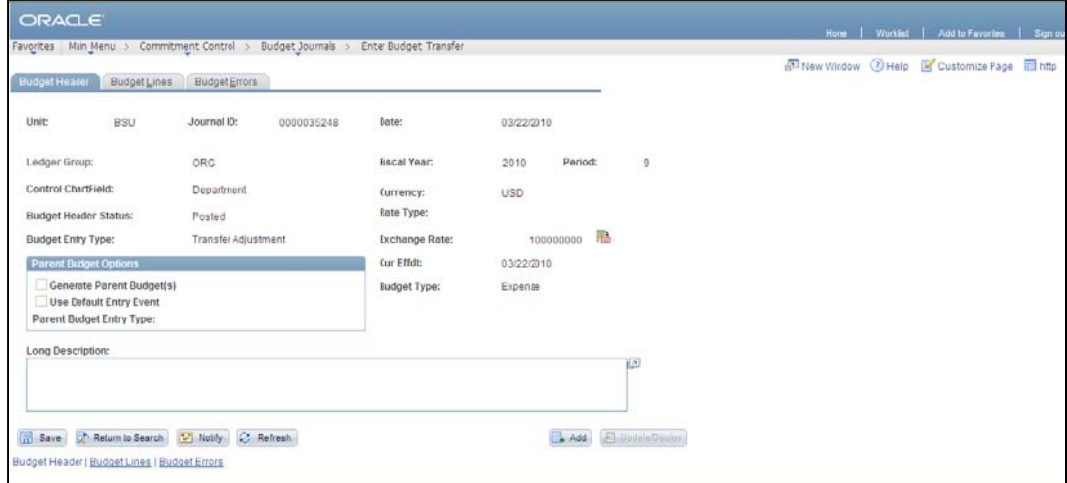

From the Commitment Control Budget Details page, you can also review the amounts for each line by clicking on the Amounts tab.

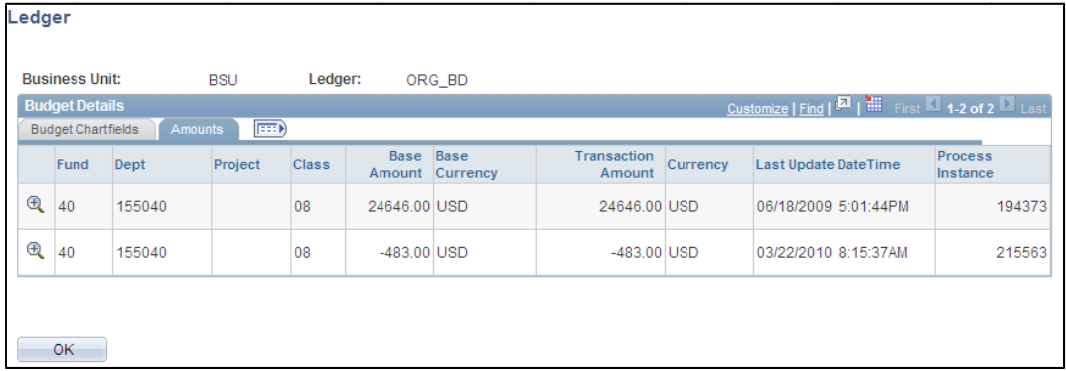

 $\,6\,$ 

#### **Drill to Activity Log**

Review the activities that make up the Budget, Expense, Pre-Encumbrance and Encumbrance for the ChartField combination you selected.

When you click on the Drill to Activity  $(\triangle$ ) icon, you access the Activity page that shows the information on the transactions that make up the selected total. Click OK to return to the *Commitment Control Budget Details* page.

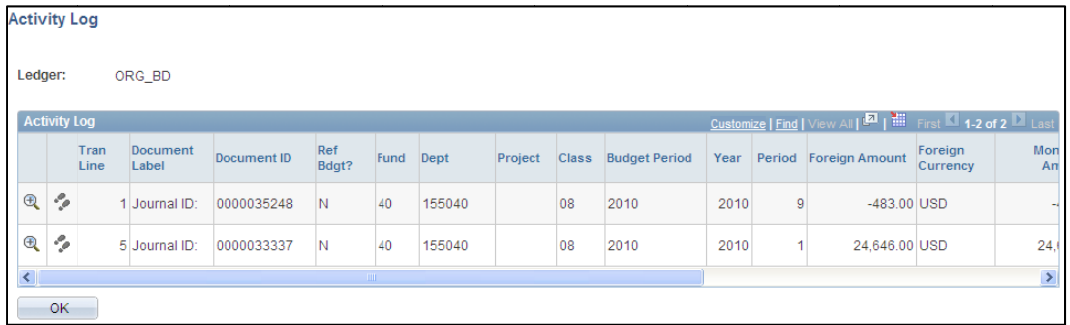

Click the Drill Down  $(\mathbb{R})$  to see the Budget Journal Drill Down page. Click OK to return to the *Activity Log* page.

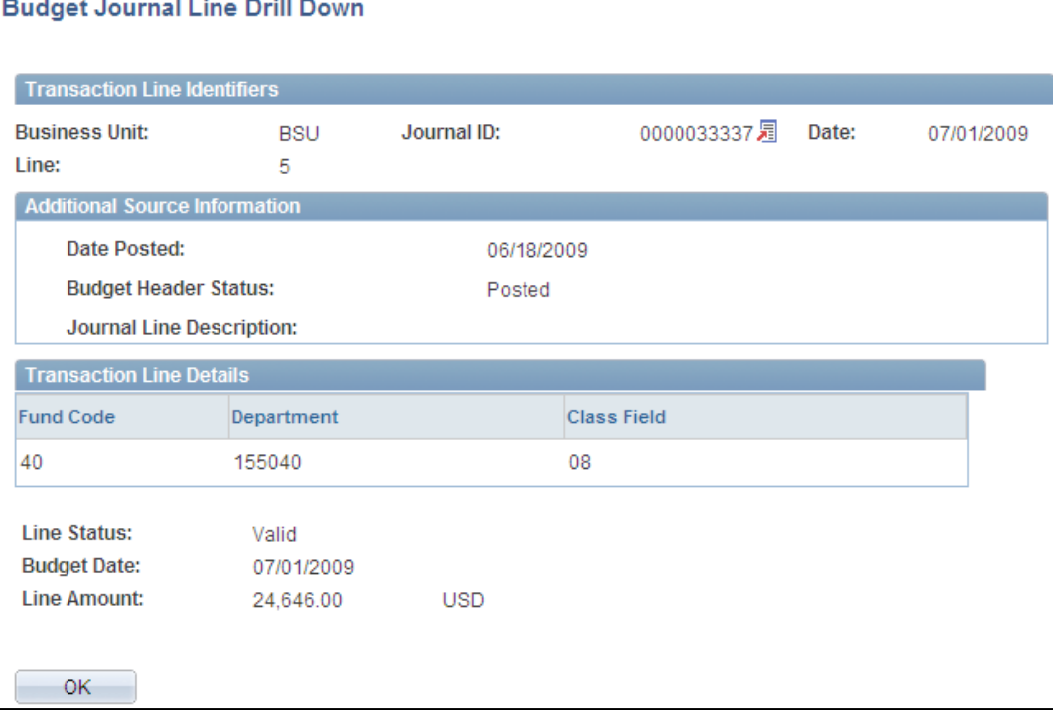

 $\overline{7}$ 

#### **Viewing Budget Exceptions**

Use the Budget Exceptions inquiry page to review the exceptions encountered during budget check processing.

#### ORACLE **Navigat tion**  dget Exceptions • Commit tment er any information you have and click Search. Leave fields blank tir a list of all values Control Control<br>Review<br>Budget Check um number of rows to return (up to 300): 300  $\frac{1}{\sqrt{2}}$ usiness Unit: **BSU** • Review edger Group: begins with  $\frac{1}{N}$ <br>begins with  $\frac{1}{N}$ ccount **Operating Unit:** begins with  $\frac{1}{2}$ <br>begins with  $\frac{1}{2}$ und Code: begins with **Exceptions** lass Field: begins with Program Code: begins with<br>begins with dget Refere • Budget miate: begins with<br>begins with **Ind Affiliate Operating Unit A** begins with **Exceptions** hartField 1: begins with begins with<br>begins with ChartField 2: hartField 3: Project begins with udget Period begins with **Intistics Code:** begins with udget Type: begins with Case Sensitive Search Clear BasicSearch & Save S

Enter the Ledger Group, Department and Budget Period. Then click Search.

The search results that match your inquiry appear at the bottom of the page.

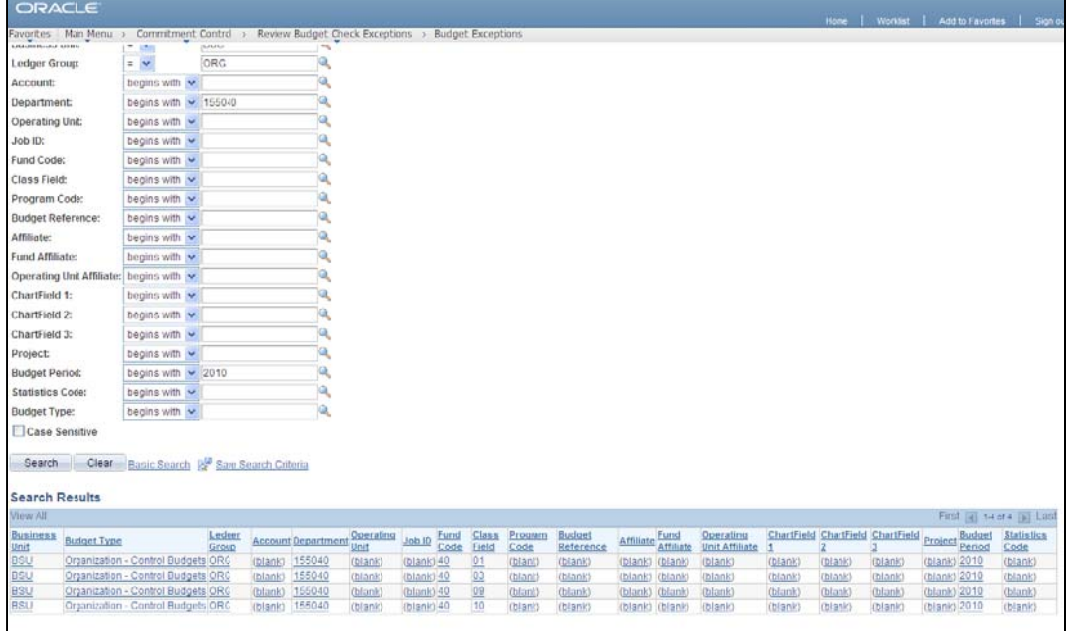

Click the hyperlink for the **Class** you want to review.

The *Commitment Control Budget Exceptions* page appears.

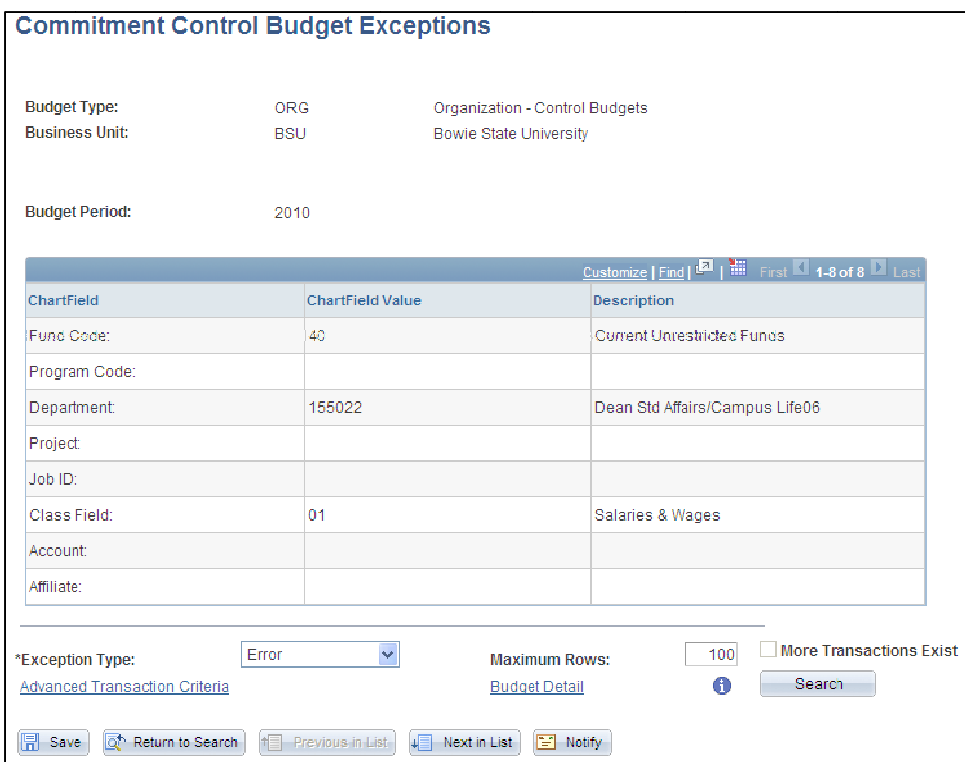

Select an Exception Type (Error or Warning) and click Search to see any exceptions that have been recorded.

The default is to retrieve exceptions in the last 30 days. If you need to expand those parameters, click on the Advanced Transaction Criteria hyperlink and enter the new parameters.

The results that match the criteria will appear at the bottom of the page.

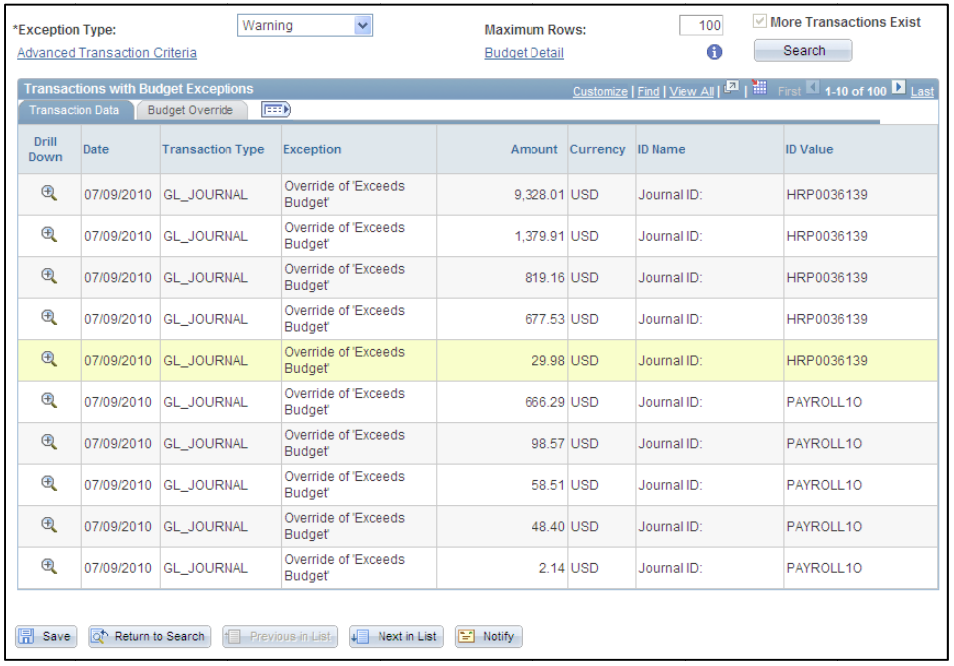

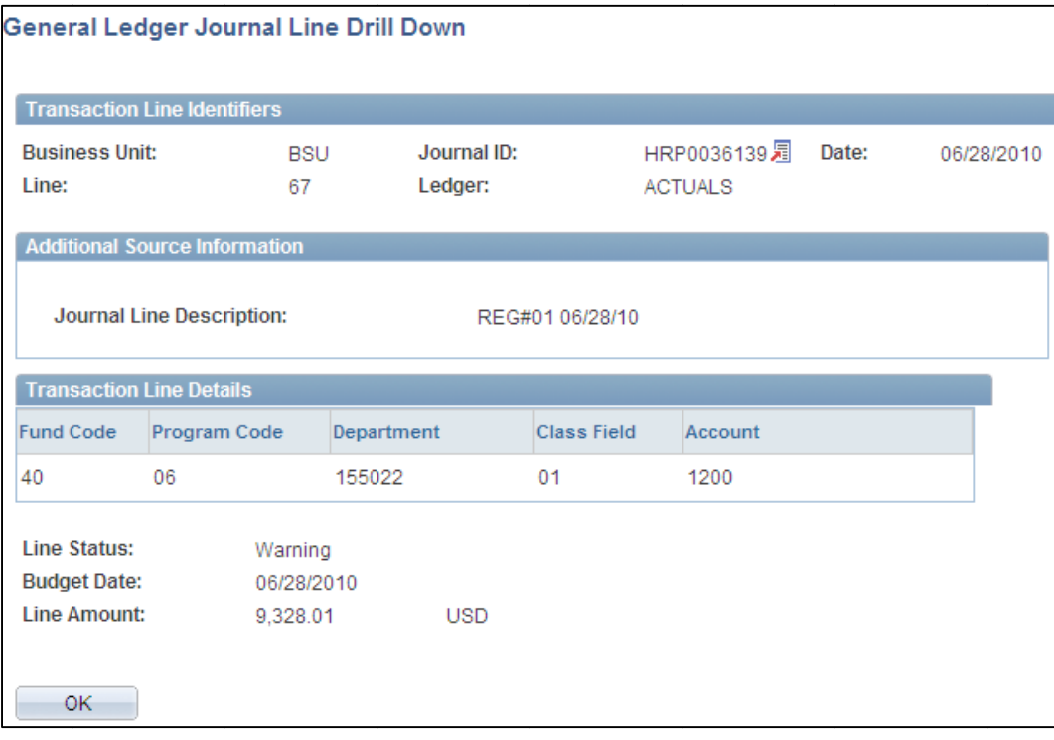

Use the Drill down function to drill to the General Ledger journal transaction that created the amount.

Click OK to return to the Commitment Control Budget Exceptions page.

Click the Budget Override tab to see information on budget overrides for any lines.

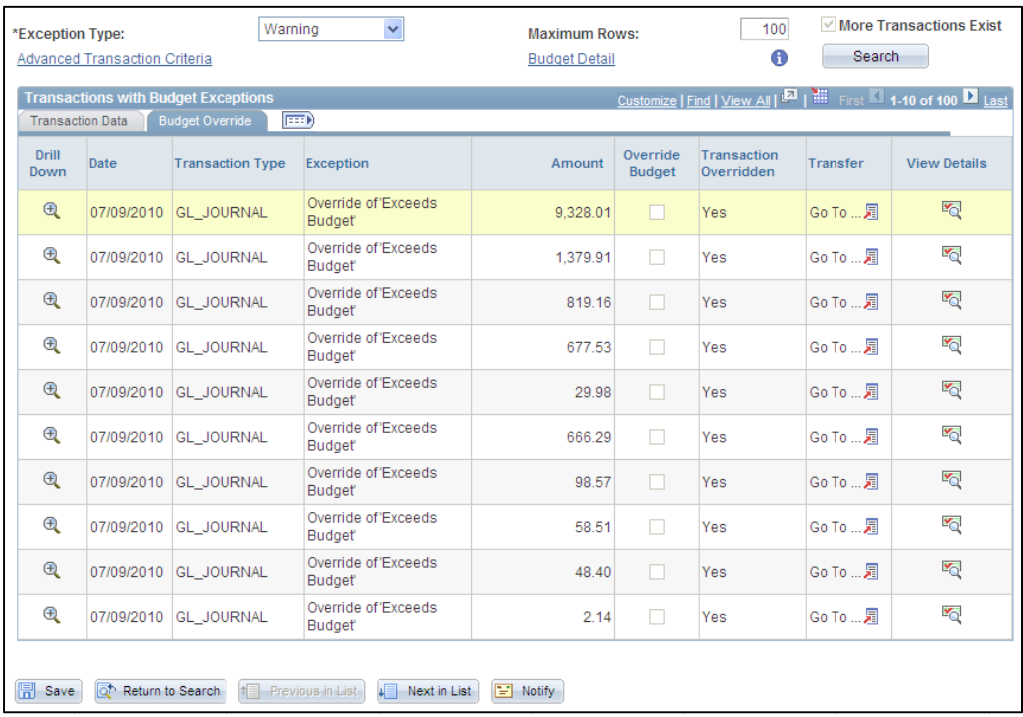

#### **View Details**

Click the View Details ( $\overline{\mathbb{Q}}$ ) to access the Commitment Control page to show details.

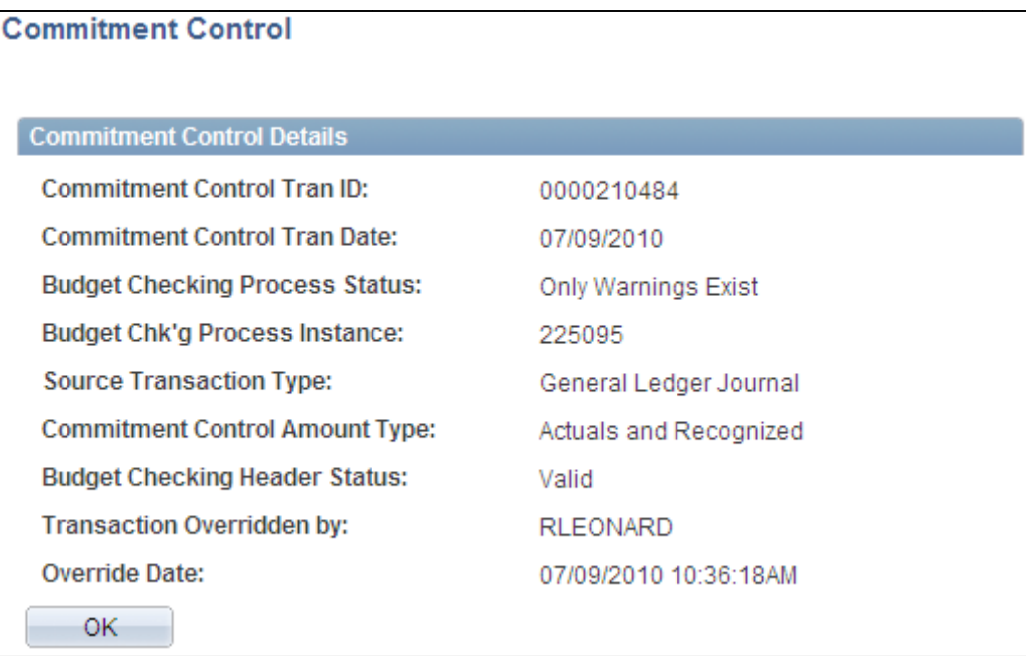

Click OK to return to the Commitment Control Budget Exceptions page.

#### **View Related Links**

Click the View Related Links ( $\Box$ ) to access additional information.

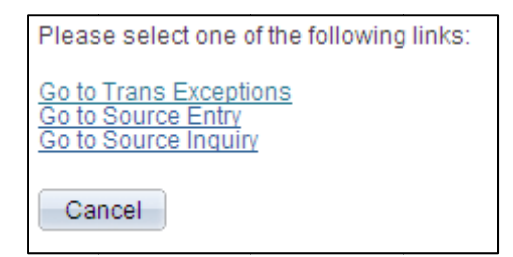

Click the hyperlinks to access the pages for additional information.